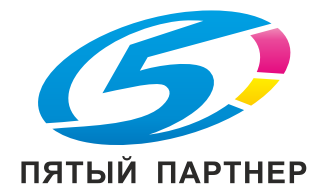

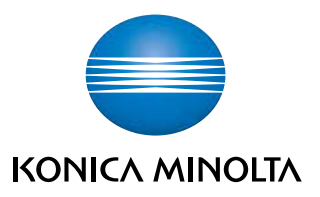

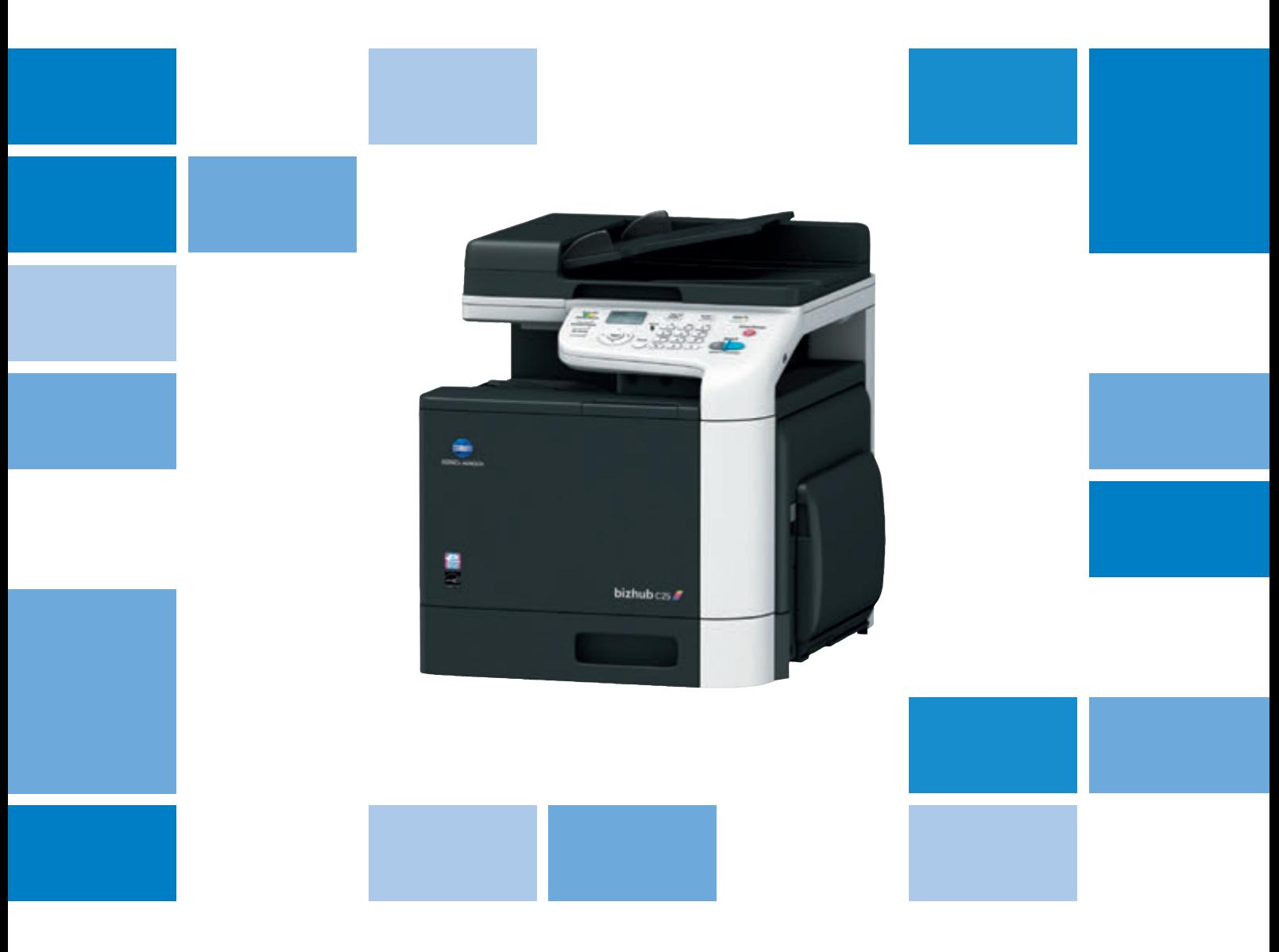

# bizhub c25

Краткое руководство

## Содержание

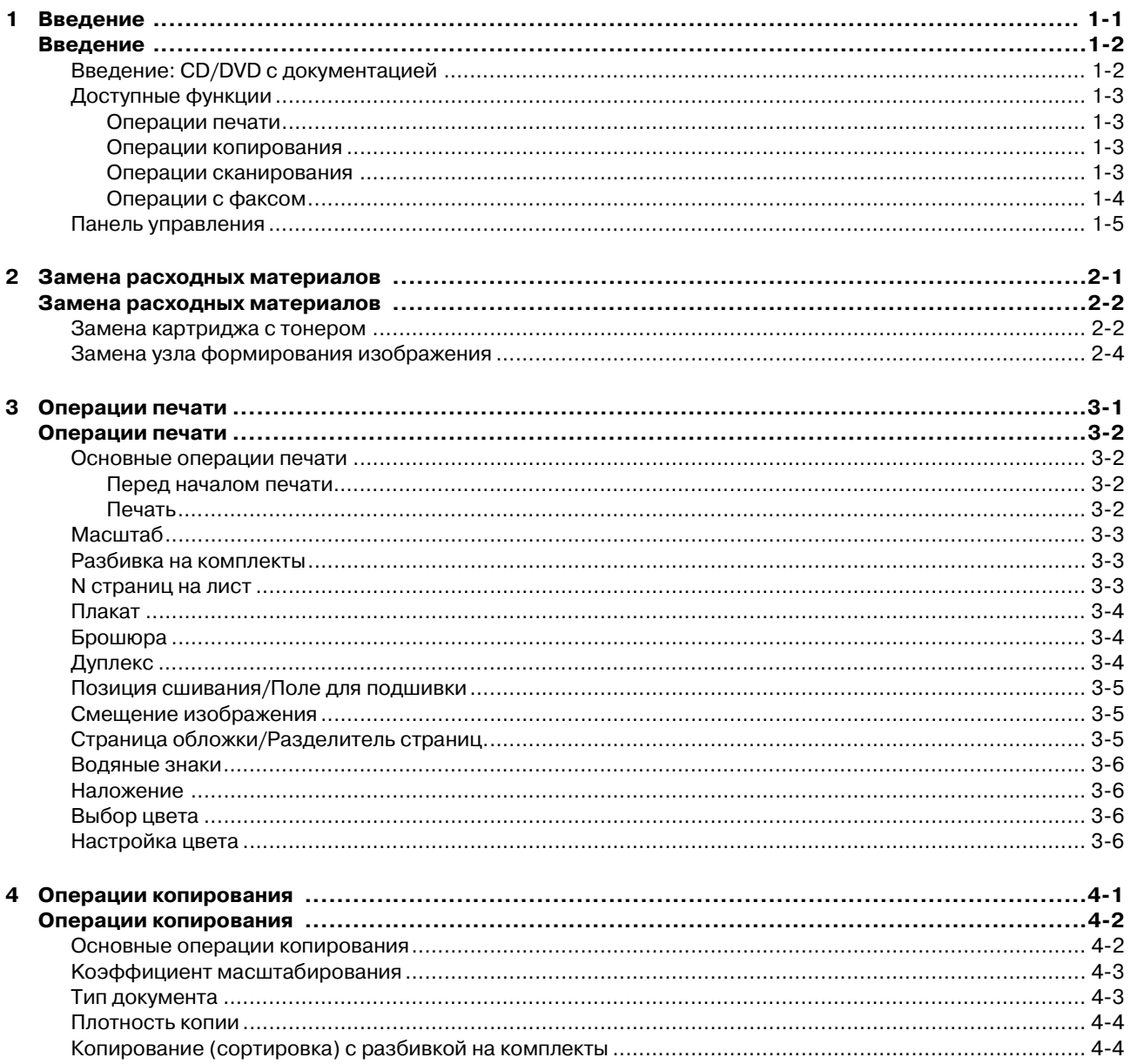

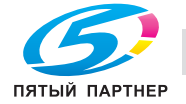

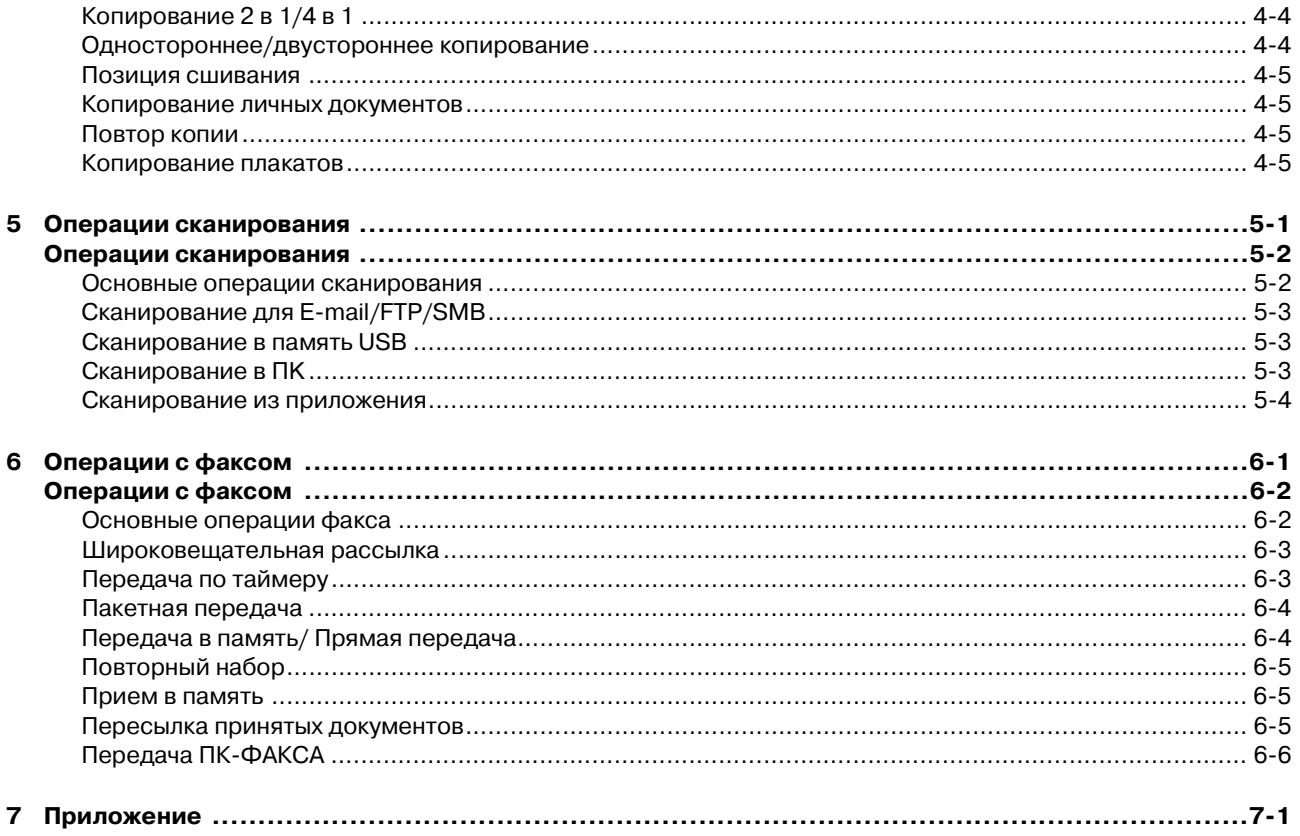

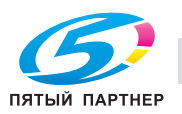

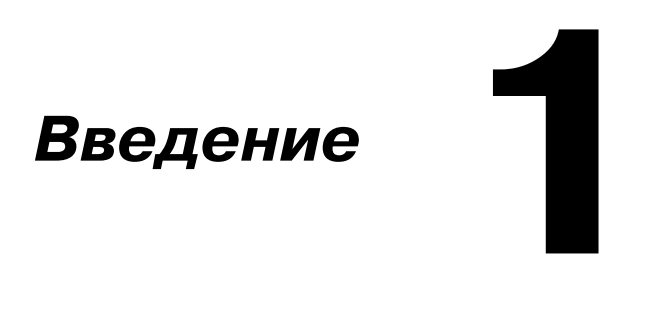

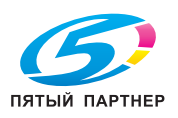

## **Введение**

Благодарим Вас за приобретение аппарата Konica Minolta.

Данное краткое руководство содержит введение и иллюстрации к основным операциям, выполняемым на аппарате, а также к часто используемым функциям. Подробнее о различных функциях см. Printer/Copier/Scanner User's Guide и Facsimile User's Guide на CD/DVD с документацией.

Для обеспечения безопасной эксплуатации аппарата перед началом работы обязательно изучите Safety Information Guide.

## Введение: CD/DVD с документацией

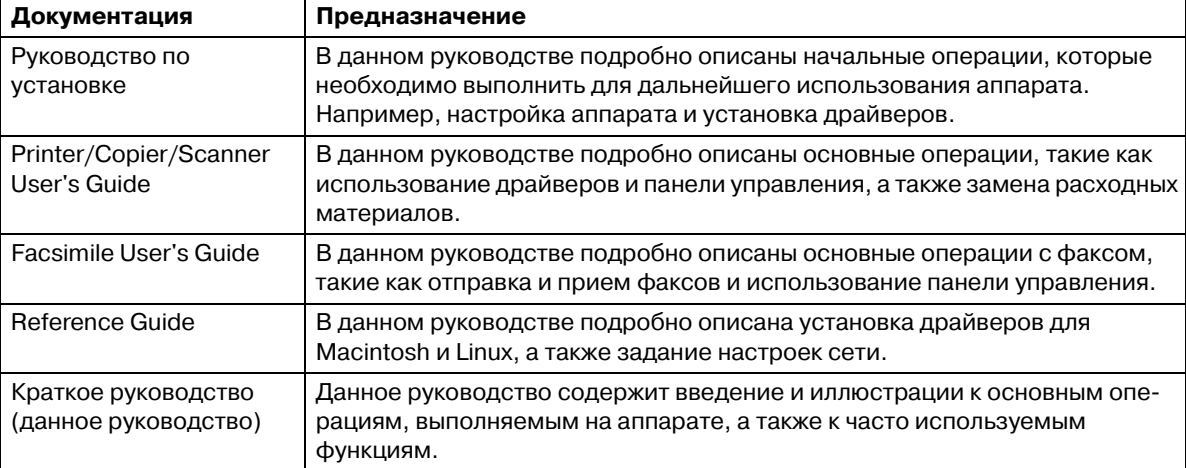

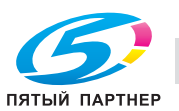

### Доступные функции

Aппарат bizhub C25 представляет собой цифровое цветное многофункциональное периферийное устройство, позволяющее упростить рабочий процесс и способное удовлетворить требования, предъявляемые к любому варианту использования или офисному окружению.

Помимо функций копирования, факса, сканирования и печати, необходимых в любом бизнесе, данный аппарат предоставляет возможности использования сетевых функций, обеспечивая эффективное управление документооборотом.

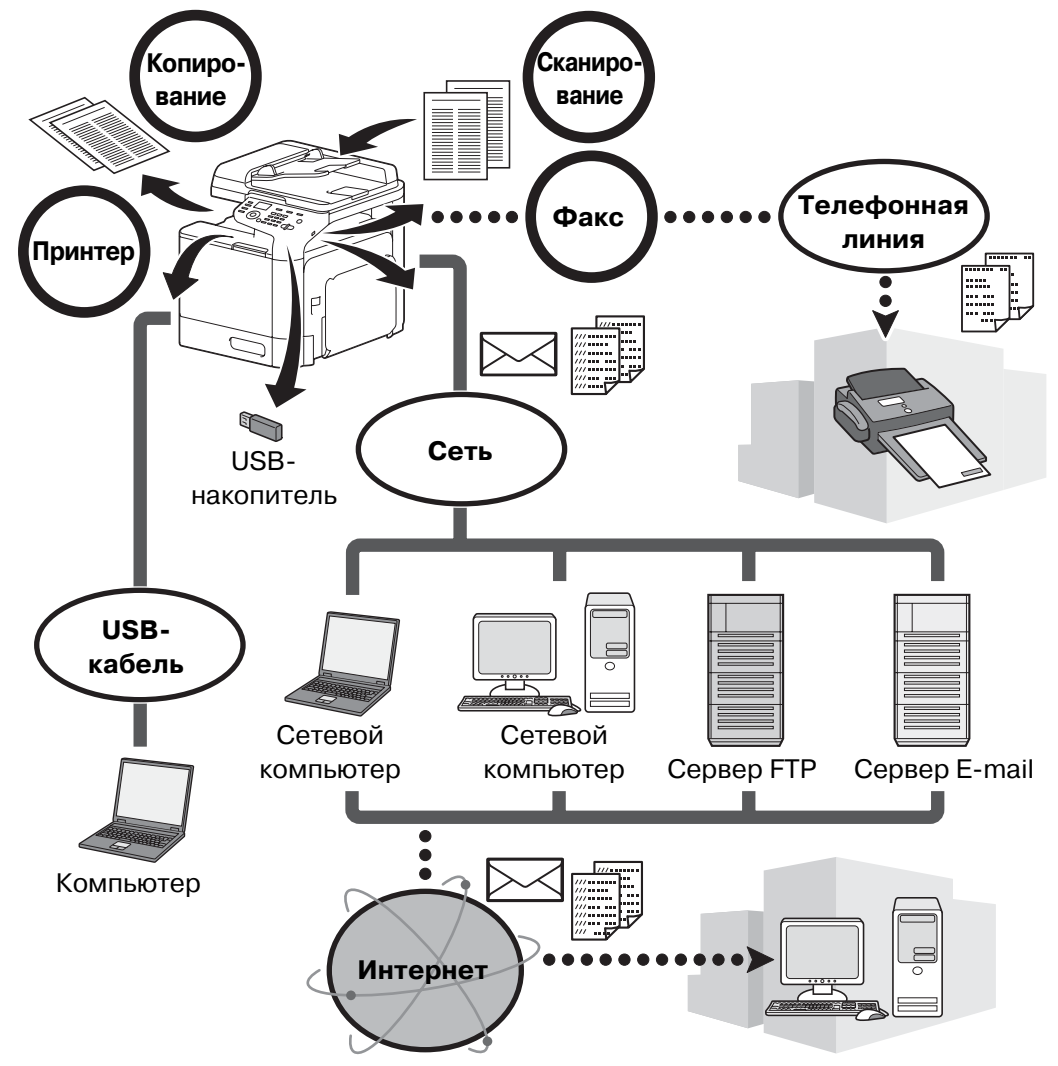

#### Операции печати

При печати с компьютера можно задать различные настройки, например, формат бумаги, качество изображения, цвет и расположение. Драйвер принтера можно установить с прилагающегося CD/DVD с драйверами.

#### Операции копирования

Аппарат может печатать высококачественные копии с высокой скоростью. Аппарат может производить яркие черно-белые и одноцветные копии для любых нужд. Многие прикладные функции помогают существенно снизить офисные расходы и увеличить производительность.

#### Операции сканирования

Бумажные документы можно быстро преобразовывать в цифровые данные. Такие преобразованные данные можно легко передавать по сети. Кроме этого, аппарат может использоваться в качестве сканера со множеством TWAIN- и WIA-совместимых приложений.

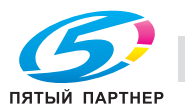

#### **Операции с факсом**

Передать по факсу можно не только документы, отсканированные на аппарате, но и сохраненные на компьютере. Факс можно отправить нескольким получателям одновременно, а принятый факс переслать другому получателю.

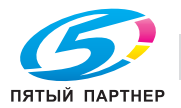

#### **Панель управления**

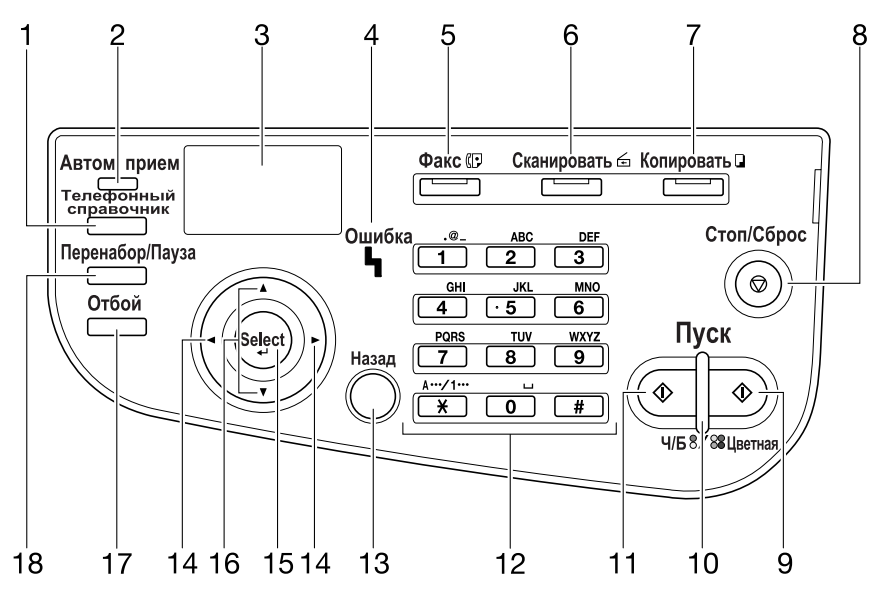

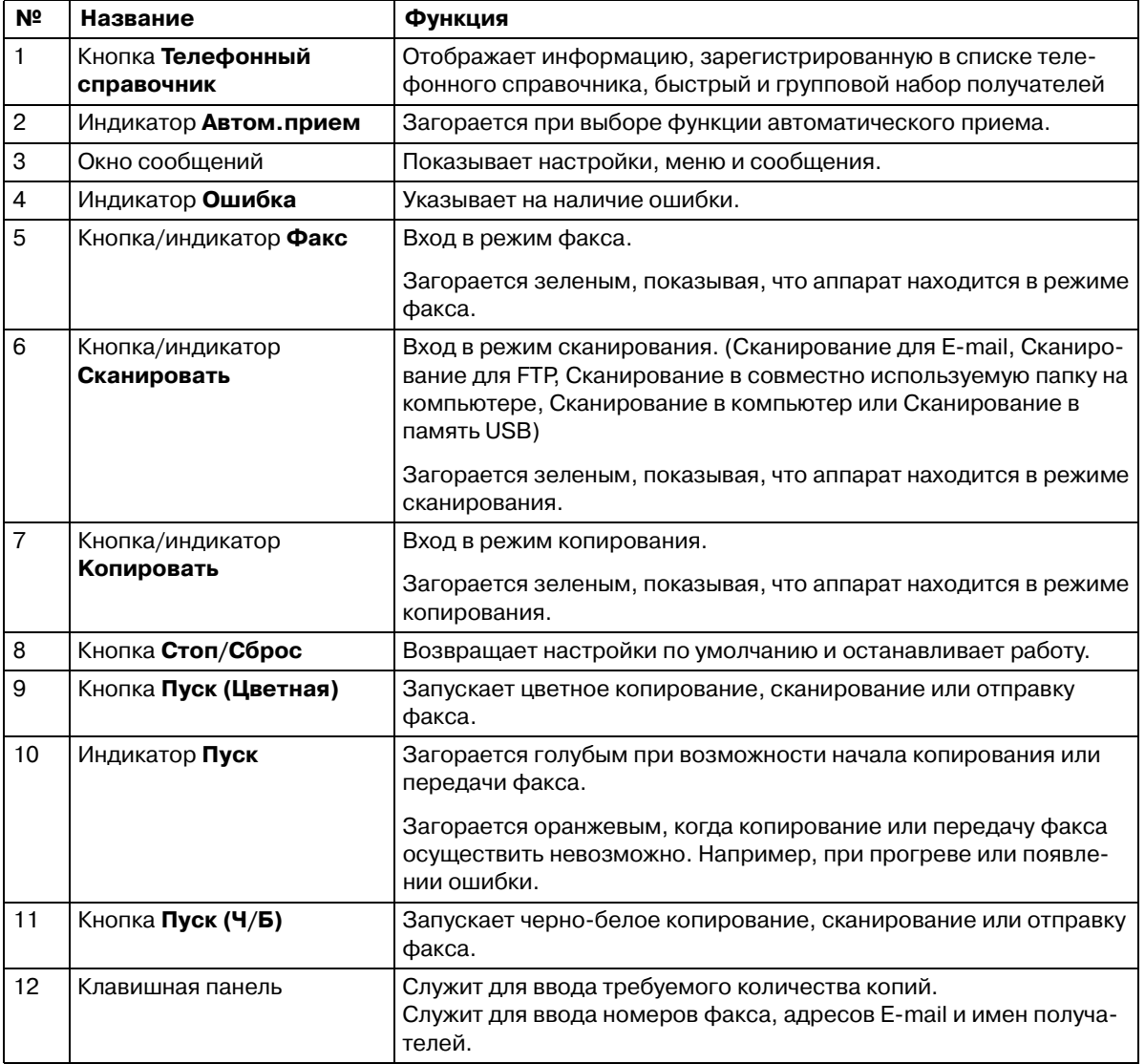

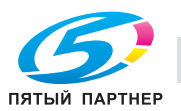

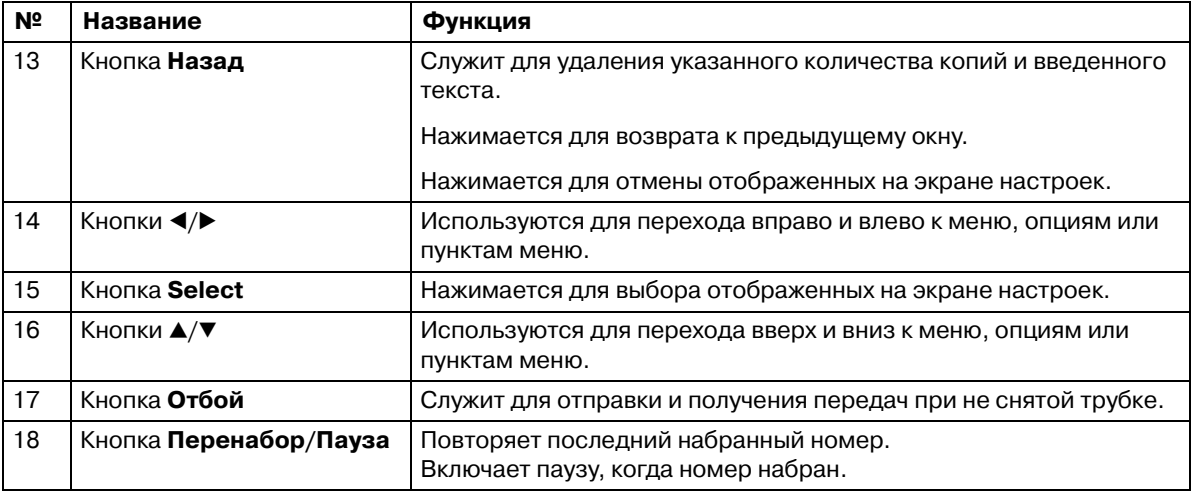

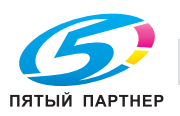

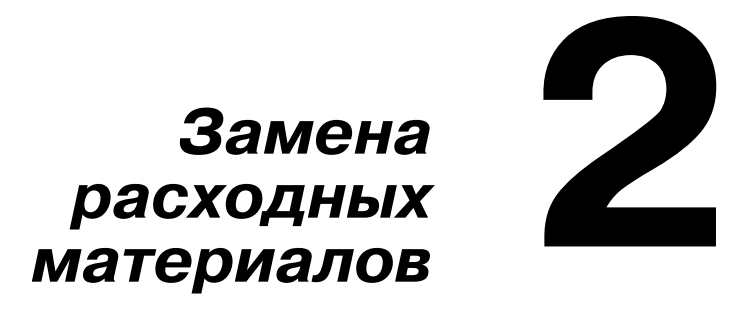

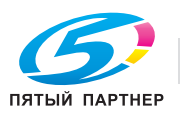

## **Замена расходных материалов**

Когда подходит время замены расходных материалов или совершения каких-либо действий, на сенсорной панели появляется сообщение, указывающее пользователю на необходимость замены расходных материалов или совершения таких действий.

При появлении этого сообщения следует заменить указанные расходные материалы или совершить указанные действия.

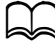

d *Подробнее <sup>о</sup> замене бачка избыточного тонера, ролика воспроизведения, ленты воспроизведения или блока закрепления, см. главу 8 "Замена расходных материалов" в Printer/Copier/Scanner User's Guide.*

#### **Замена картриджа с тонером**

#### **Примечание**

**Установите картридж с тонером в заданное положение в соответствии с цветом этикетки. Если устанавливать картридж с усилием, то это может привести к повреждению.**

**Перед тем, как установить новый картридж с тонером, хорошо встряхните его пять - десять раз. Храните отработанные картриджи с тонером в оригинальных полиэтиленовых пакетах и коробках и при первом случае передайте их представителю сервисной службы.**

## **ПРЕДОСТЕРЕЖЕНИЕ**

**Обращение с тонером и картриджем с тонером**

**- Не сжигайте тонер или картридж с тонером. Горячий тонер может стать причиной ожогов.**

## **ПРЕДОСТЕРЕЖЕНИЕ**

**Меры предосторожности при рассыпании тонера**

- **Не допускайте попадания тонера на внутренние узлы аппарата, одежду или руки.**
- **В случае попадания тонера на руки немедленно вымойте их водой с мылом.**
- **В случае попадания тонера в глаза немедленно промойте глаза водой и обратитесь к врачу.**

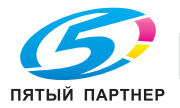

Замена картриджа с тонером осуществляется следующим образом.

Процедура замены картриджа с тонером идентична для тонеров всех цветов. В качестве примера описывается процедура по замене картриджа с желтым тонером.

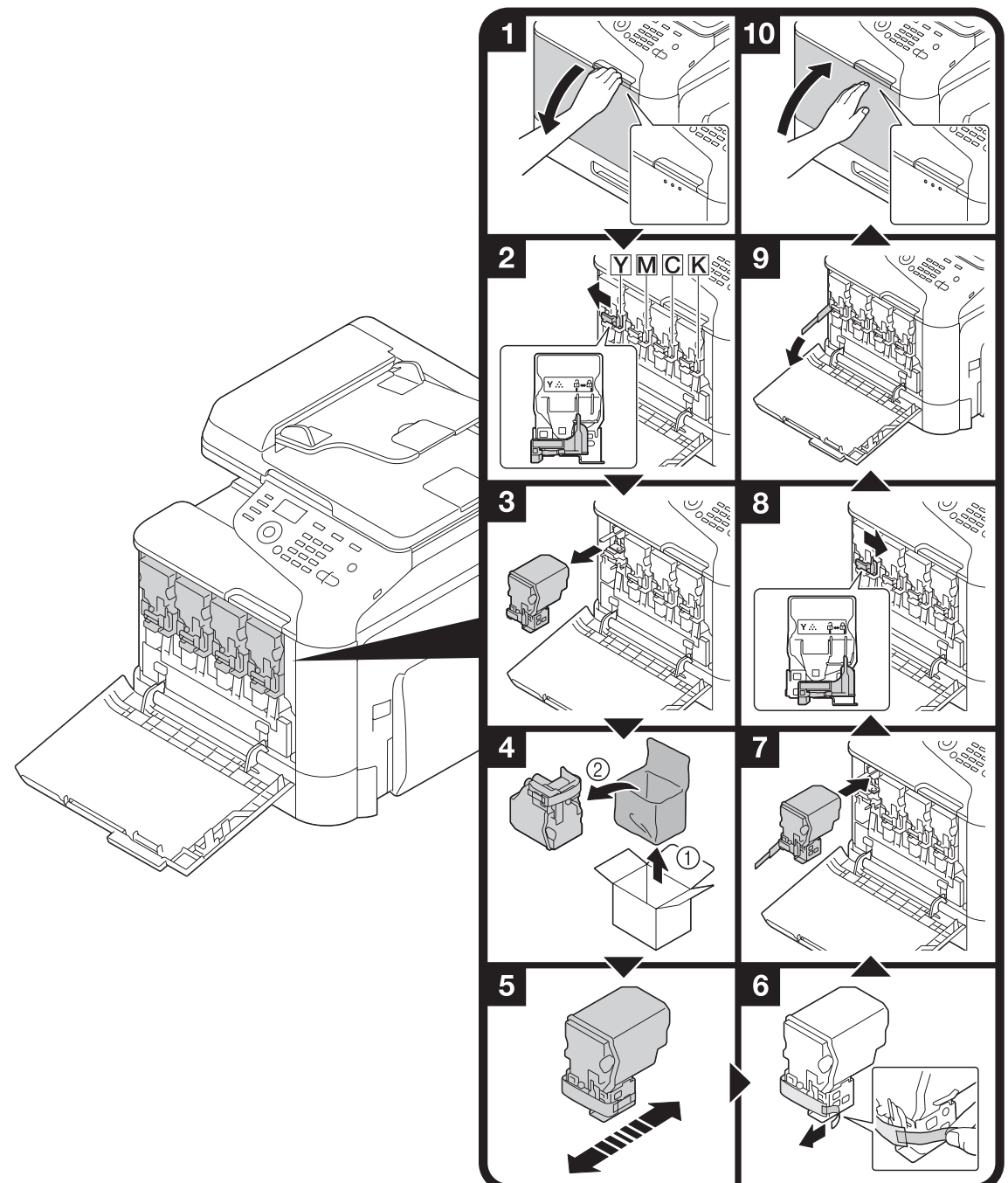

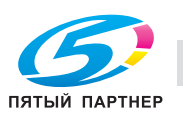

#### **Замена узла формирования изображения**

#### **Примечание**

**Храните отработанные узлы формирования изображений в оригинальных черных полиэтиленовых пакетах и коробках и при первом случае передайте представителю сервисной службы.**

**Узел формирования изображения очень чувствителен к свету. Поэтому он должен оставаться в черном полиэтиленовом пакете до самого момента установки.**

## **ПРЕДОСТЕРЕЖЕНИЕ**

**Меры предосторожности при рассыпании тонера**

- **Не допускайте попадания тонера на внутренние узлы аппарата, одежду или руки.**
- **В случае попадания тонера на руки немедленно вымойте их водой с мылом.**
- **В случае попадания тонера в глаза немедленно промойте глаза водой и обратитесь к врачу.**

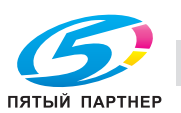

Замена узла формирования изображения осуществляется следующим образом.

Процедура замены узла формирования изображения идентична для узлов всех цветов. В качестве примера описывается процедура по замене узла формирования изображения с черным тонером.

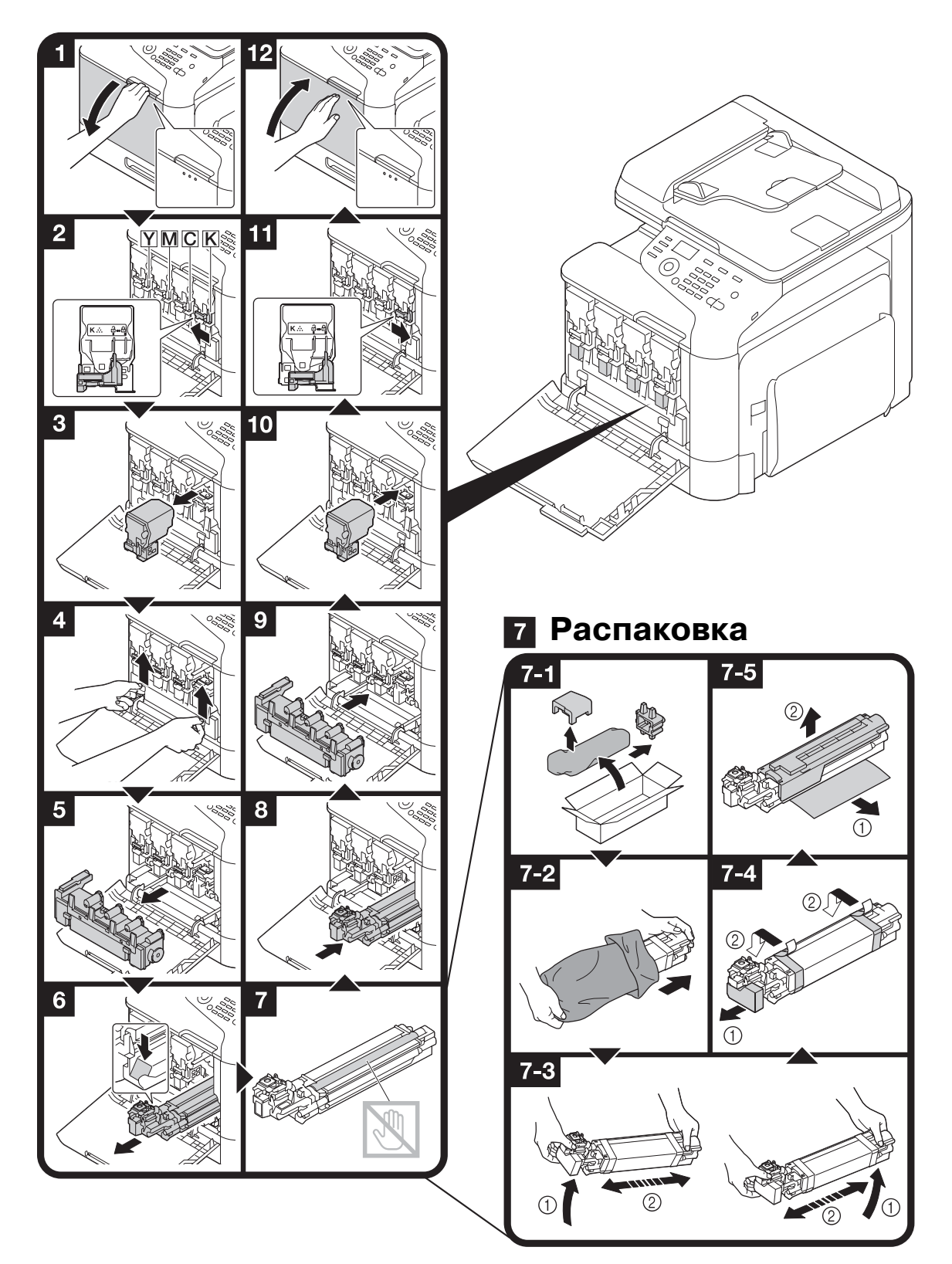

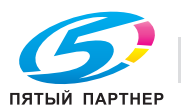

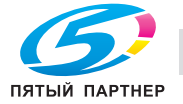

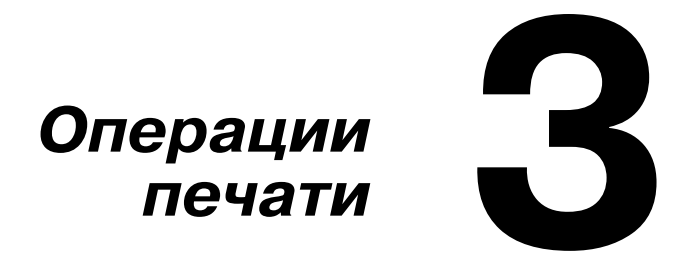

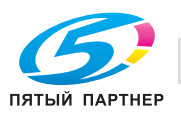

## **Операции печати**

d *Подробнее, см. раздел "Справка" для драйвера принтера.*

#### **Основные операции печати**

В данном разделе содержится информация об основных операциях, используемых при печати.

#### **Перед началом печати**

Вы можете отправлять данные для печати из приложения на компьютере на аппарат с помощью драйвера принтера. Чтобы начать печать, следует прежде всего установить драйвер принтера на компьютер. Драйвер принтера можно установить с прилагающегося CD/DVD с драйверами с помощью мастера установки.

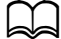

d *<sup>С</sup> данным аппаратом могут использоваться следующие драйверы принтера. Windows: драйвер PCL, драйвер PS или драйвер XPS Macintosh: драйвер OS X*

d *Перед началом печати подключите аппарат <sup>к</sup> компьютеру через порт USB или сеть. Для подключения через сеть необходимо сначала задать настройки сети. Настройки сети должны задаваться администратором. Кроме этого, можно задать настройки сети с помощью программы PageScope Web Connection. Подробнее см. главу 2 в Printer/Copier/Scanner User's Guide и главы 9 и 10 в Reference Guide.*

#### **Печать**

1 Создайте документ <sup>в</sup> соответствующем приложении <sup>и</sup> выберите команду печати.

2 <sup>В</sup> диалоговом окне "Печать" выберите принтер.

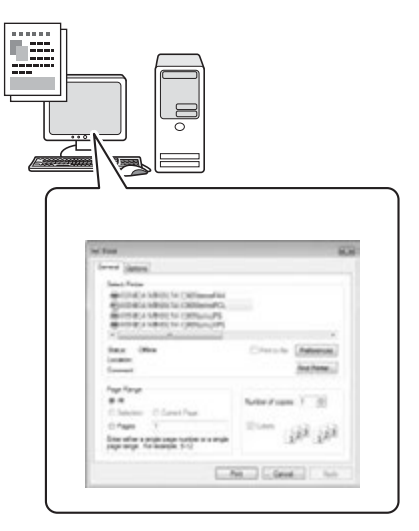

- **–** При необходимости, откройте диалоговое окно настройки драйвера принтера и задайте настройки печати.
- $\,3\,$  Указанные страницы печатаются в заданном количестве.

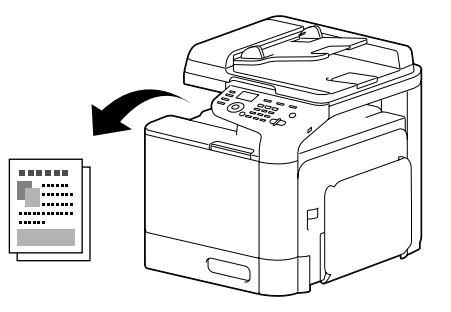

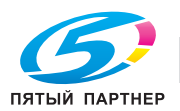

#### **Масштаб**

Выберите коэффициент увеличения или уменьшения.

Отпечаток автоматически увеличивается или уменьшается до формата, заданного в этом разделе, если он отличается от настроек "Формат оригинала", а параметр [Масштаб] установлен на [Авто].

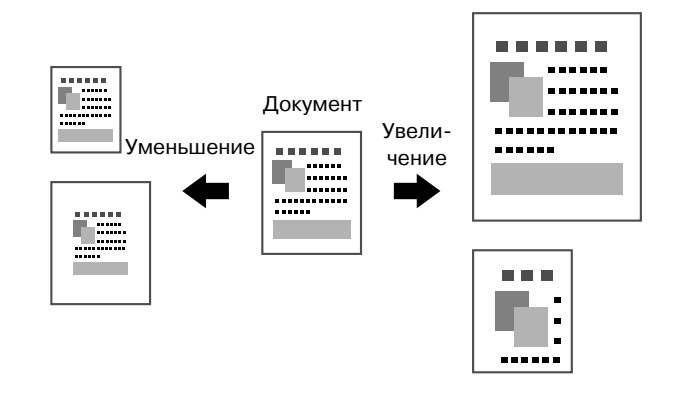

Драйверы Windows PCL/PS/XPS: закладка "Основные" Драйвер Macintosh OS X: Page Attributes

#### **Разбивка на комплекты**

При печати нескольких копий выберите функцию "Разбивка на комплекты", чтобы каждая копия печаталась в виде полного комплекта (1, 2, 3, ..., 1, 2, 3, ...).

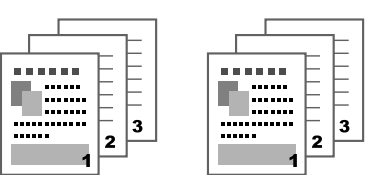

Драйверы Windows PCL/PS/XPS: закладка "Основные" Драйверы Macintosh OS 10.3/10.4: Copies & Pages Драйверы Macintosh OS 10.5/10.6: Collated

#### **N страниц на лист**

Несколько страниц документа можно уменьшить и напечатать на одной странице.

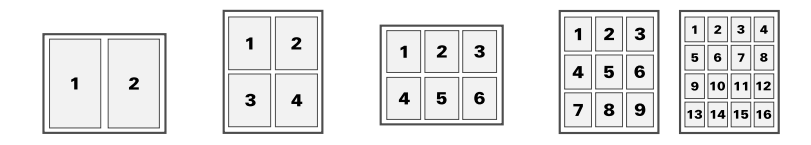

Драйверы Windows PCL/PS/XPS: закладка "Макет" Драйвер Macintosh OS X: Layout

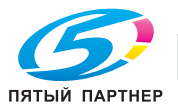

#### **Плакат**

Одну страницу документа можно увеличить и напечатать на нескольких страницах.

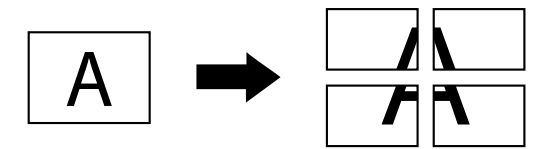

Драйвер Windows PCL: закладка "Макет"

#### **Брошюра**

Страницы документа можно отпечатать в виде брошюры.

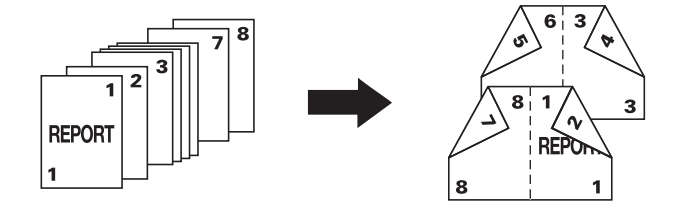

Драйверы Windows PCL/PS/XPS: закладка "Макет"

#### **Дуплекс**

Эта функция позволяет печатать страницы документа на обеих сторонах листа бумаги.

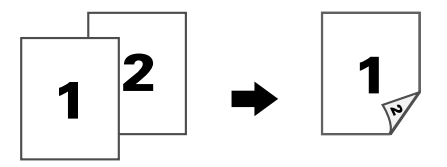

Драйверы Windows PCL/PS/XPS: закладка "Макет" Драйвер Macintosh OS X: Layout

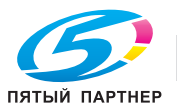

#### **Позиция сшивания/Поле для подшивки**

Эта функция позволяет задать позицию сшивания документов. Также можно настроить ширину полей страницы.

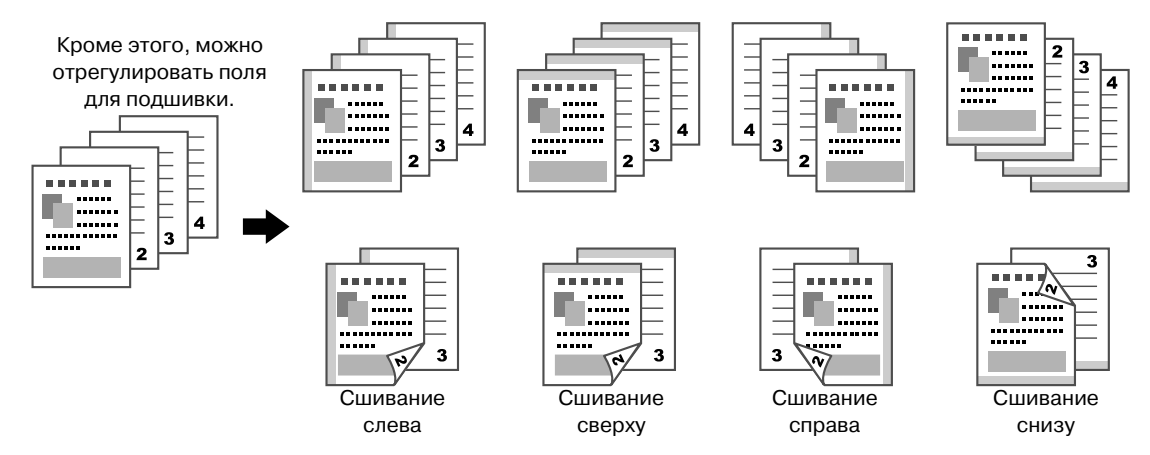

Драйверы Windows PCL/PS/XPS: закладка "Макет"

Драйвер Macintosh OS X: Layout

#### **Смещение изображения**

Изображение в целом можно сместить в одну из сторон - например, для создания поля слева или справа.

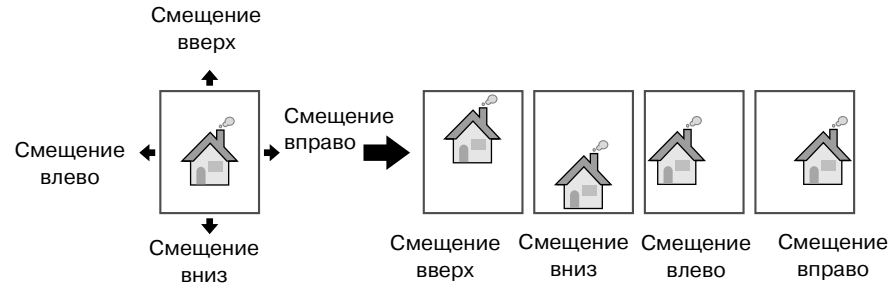

Драйвер Windows PCL: закладка "Макет"

#### **Страница обложки/Разделитель страниц**

Передняя и задняя обложки могут печататься на другой бумаге. Или же можно вставлять пустой лист в качестве передней и задней обложки либо разделителя страниц.

Для используемой бумаги можно выбрать другой лоток.

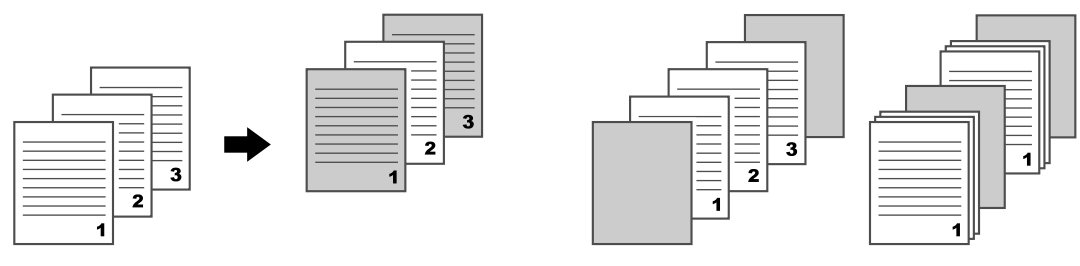

Страница обложки Разделитель страниц

Драйверы Windows PCL/PS/XPS: закладка "Обложка"

Драйвер Macintosh OS X: Cover Page

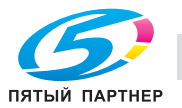

#### **Водяные знаки**

Эта функция позволяет печатать документы с наложением водяных знаков (текстовые штампы).

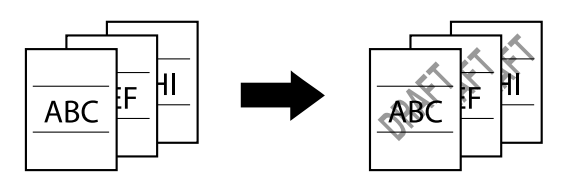

Драйверы Windows PCL/PS/XPS: закладка "Водяные знаки/Наложение"

#### **Наложение**

Эта функция позволяет печатать документы с наложением отдельных слоев данных.

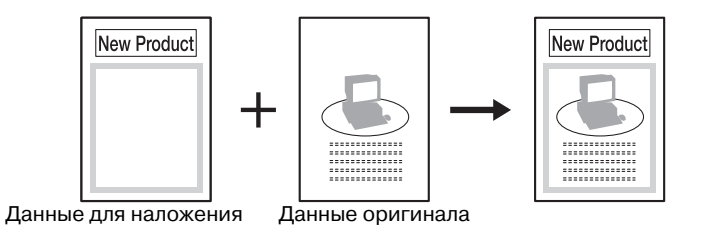

Драйверы Windows PCL/PS/XPS: закладка "Водяные знаки/Наложение"

#### **Выбор цвета**

Выберите, документ должен печататься цветным или в оттенках серого.

Драйверы Windows PCL/PS/XPS: закладка "Качество"

Драйвер Macintosh OS X: Color Options

#### **Настройка цвета**

Эта функция позволяет печатать документы с качеством изображения, соответствующим содержанию документа.

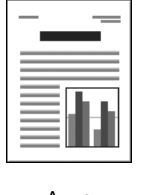

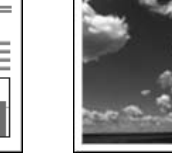

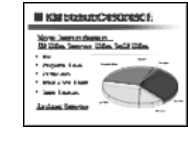

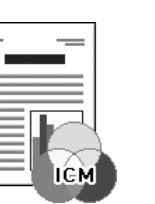

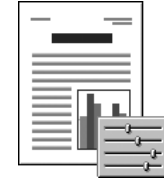

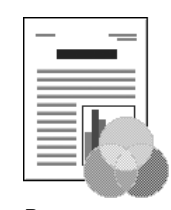

Авто Фото Презентация ICM Произвольный Выключить

Драйверы Windows PCL/PS/XPS: закладка "Качество" Драйвер Macintosh OS X: Color Options

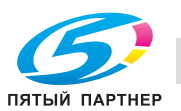

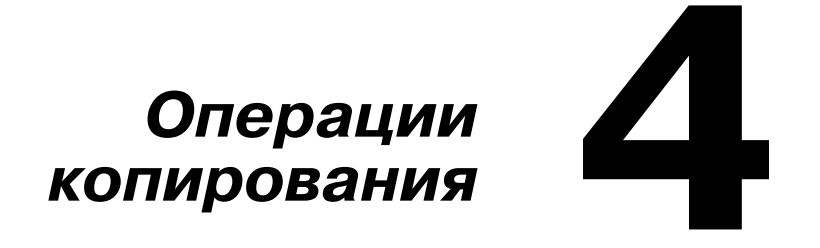

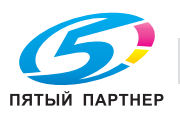

## **Операции копирования**

d *Подробнее, см. главу 6 "Использование копира" в Printer/Copier/Scanner User's Guide.*

#### **Основные операции копирования**

В данном разделе содержится информация об основных операциях, используемых при копировании. 1 Нажмите кнопку **Копирoвaть** для перехода <sup>в</sup> режим копирования

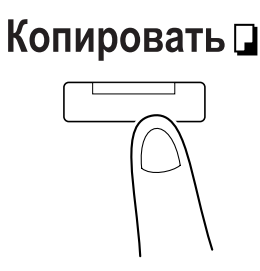

2 Разместите документ <sup>в</sup> АПД или на стекле экспонирования.

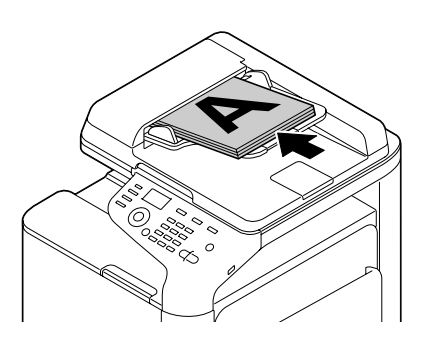

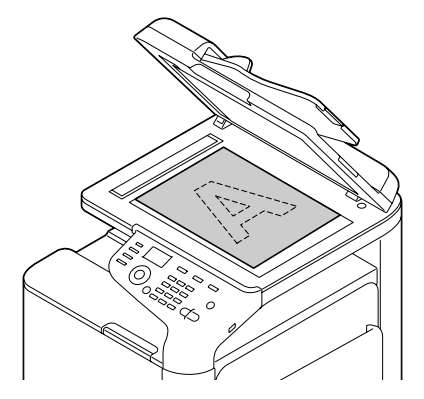

 $\,3\,$  Установите необходимые параметры настроек копирования.

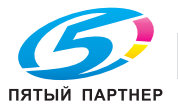

- 4 Укажите требуемое количество копий при помощи клавишной панели.
	- **–** Для изменения количества копий нажмите кнопку **Назад**, а затем введите требуемое значение.

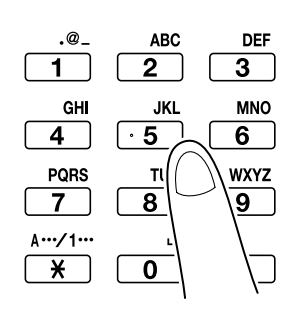

5 Для выполнения цветной копии нажмите кнопку **Пуск (Цветная)**. Для выполнения черно-белой копии нажмите кнопку **Пуск (Ч/Б)**.

- **–** При изготовлении двусторонних копий с помощью стекла экспонирования, [СЛЕД.СТР.?] появляется в окне сообщений. Поместите вторую страницу документа на стекло экспонирования и нажмите кнопку **Select**.
- **–** Для двустороннего сканирования документа при помощи АПД, разместите документ в АПД так, чтобы была отсканирована обратная сторона и нажмите кнопку **Select**.
- **–** Если во время копирования была нажата кнопка **Стоп/Сброс**, в окне сообщений появится [РАБОТА ОТМЕНЕНА]. Для прекращения копирования нажмите [ДА]. Для продолжения копирования нажмите [НЕТ].

#### **Koэффициент мacштaбиpования**

Выберите коэффициент увеличения или уменьшения.

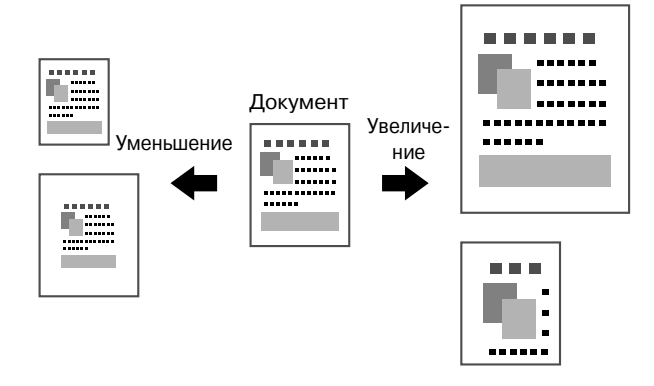

#### **Тип документа**

Эта функция позволяет копировать документы с качеством изображения, соответствующим содержанию документа.

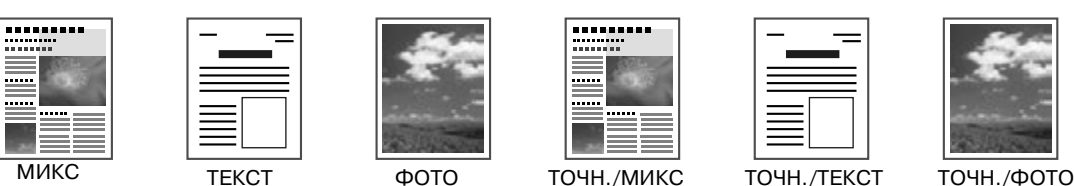

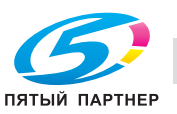

#### **Плотность копии**

Можно отрегулировать плотность копии.

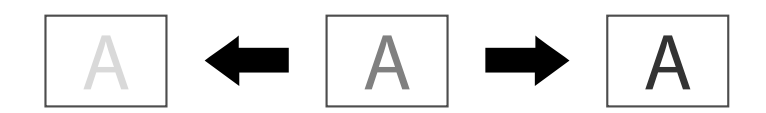

#### **Копирование (сортировка) с разбивкой на комплекты**

При печати нескольких копий нажмите [СОРТИРОВКА], чтобы каждая копия печаталась в виде полного комплекта (1, 2, 3, ..., 1, 2, 3, ...). Для печати нескольких копий таким образом, чтобы комплекты страниц выводились по очереди (1, 1, 1, ..., 2, 2, 2, ...), нажмите [БЕЗ СОРТИРОВКИ].

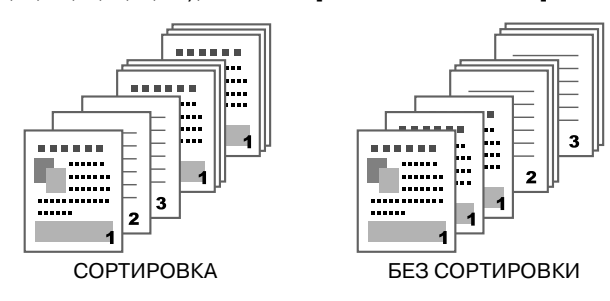

#### **Копирование 2 в 1/4 в 1**

Изображения нескольких страниц документа (2 или 4) можно уменьшить и отпечатать на одной странице.

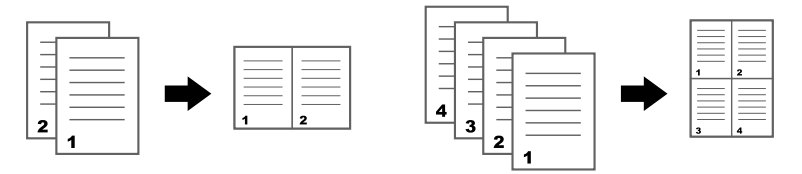

#### **Одноcтopоннее/двустороннее копирование**

Документ и копию можно задать как одно- и двусторонние.

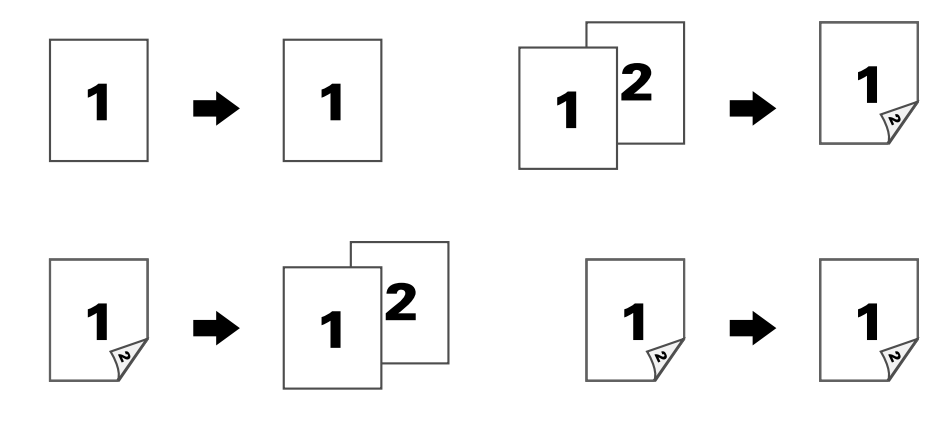

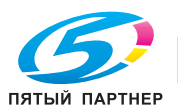

#### **Позиция сшивания**

Эта функция позволяет задать позицию сшивания документов.

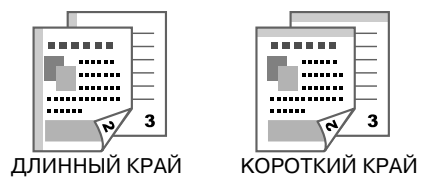

#### **Копирование личных документов**

Передняя и обратная сторона документа, например, сертификата, копируются в полном размере на отдельном листе бумаги.

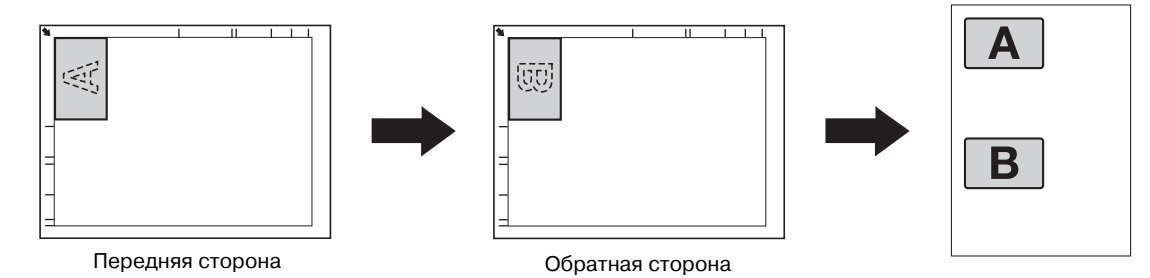

#### **Повтор копии**

Документы небольшого размера, такие как заметки, располагаются рядом и печатаются на одном листе. Подобная функция позволяется копировать документы небольшого размера в натуральную величину.

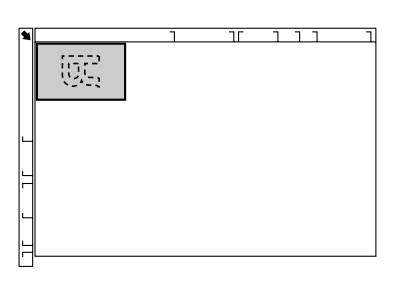

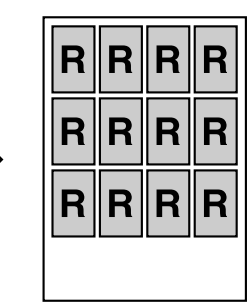

#### **Копирование плакатов**

Длина и ширина сканированного документа увеличивается на 200% и печатается на четырех листах.

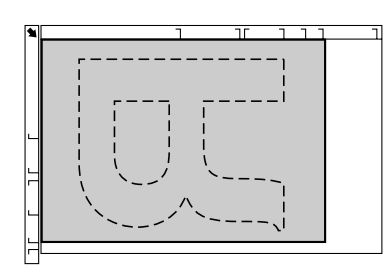

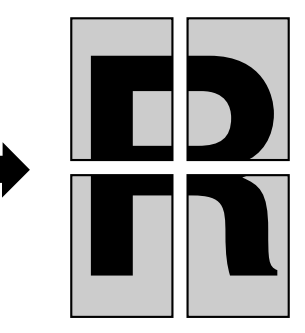

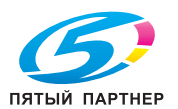

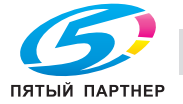

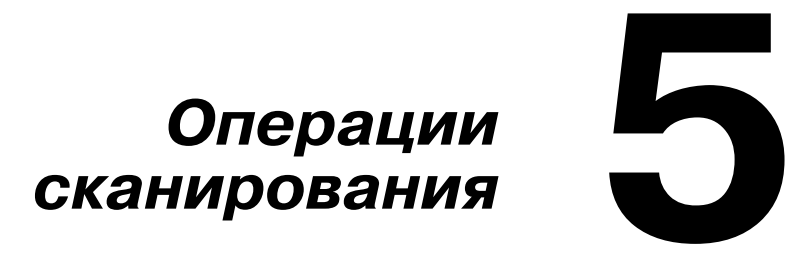

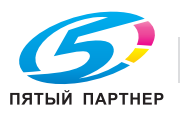

## **Операции сканирования**

d *Подробнее, см. главу 7, "Использование сканера" в Printer/Copier/Scanner User's Guide.*

#### **Основные операции сканирования**

В данном разделе содержится информация об основных операциях сканирования.

1 Нажмите кнопку **Сканирoвaть** для перехода <sup>в</sup> режим сканирования.

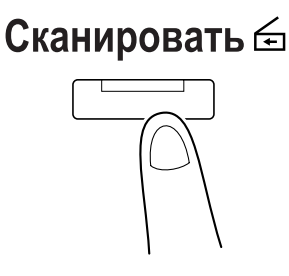

 $2\,$  Разместите документ в АПД или на стекле экспонирования.

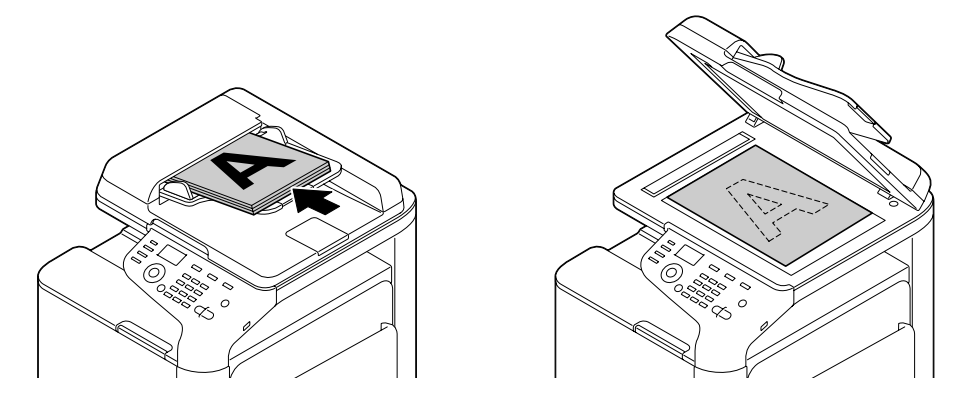

 $3\,$  Установите необходимые параметры настроек сканирования.

4 Задайте получателя.

- **–** Если получатели уже зарегистрированы, можно выбрать зарегистрированного получателя.
- **–** Используйте клавишную панель для прямого ввода адреса получателя.
- **–** Документ может быть отправлен одновременно нескольким получателям (широковещательная рассылка).

5 Для выполнения цветного сканирования нажмите кнопку **Пуск (Цветная)**.

Для выполнения черно-белого сканирования нажмите кнопку **Пуск (Ч/Б)**.

- **–** Для двустороннего сканирования документа при помощи АПД, разместите документ в АПД так, чтобы была отсканирована обратная сторона и нажмите кнопку **Select**.
- **–** Если во время копирования была нажата кнопка **Стоп/Сброс**, в окне сообщений появится [РАБОТА ОТМЕНЕНА]. Для прекращения копирования нажмите [ДА]. Для продолжения копирования нажмите [НЕТ].

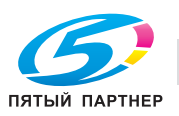

#### Сканирование для E-mail/FTP/SMB

Сканированные данные могут быть отправлены по сети на указанный адрес (адрес e-mail, адрес FTP или адрес SMB). Адрес может быть введен напрямую или выбран из адресов, зарегистрированных в аппарате.

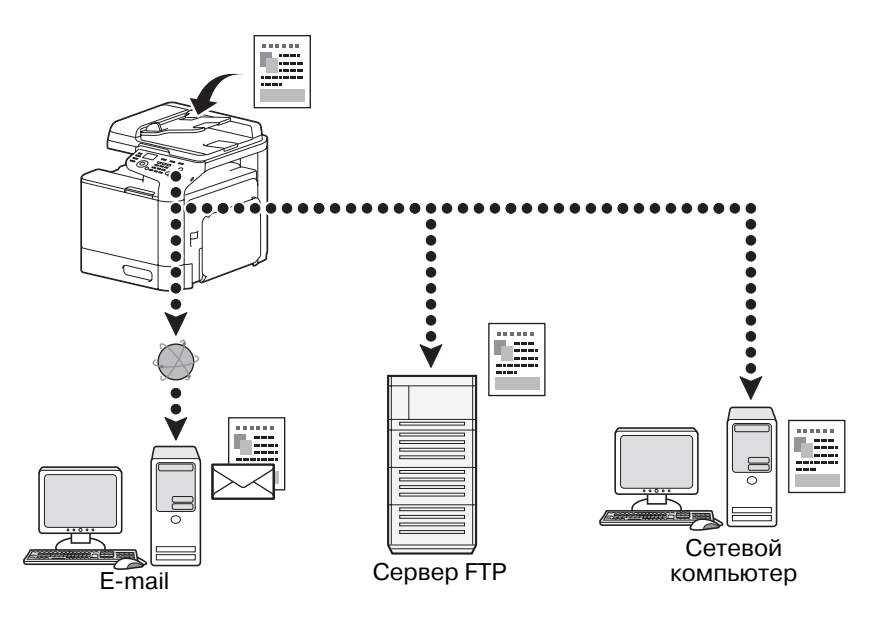

#### Сканирование в память USB

Данные сканирования могут быть сохранены в память USB-накопителя, подключенного к порту USB НОST данного аппарата.

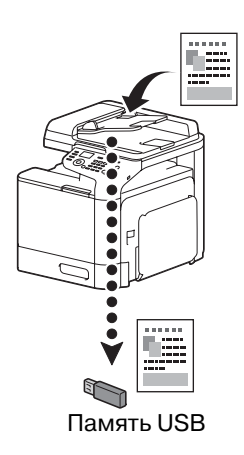

#### Сканирование в ПК

Сканированные данные могут быть переданы в компьютер, подключенный к аппарату. Данная функция может использоваться только, если компьютер подключен к аппарату при помощи кабеля USB.

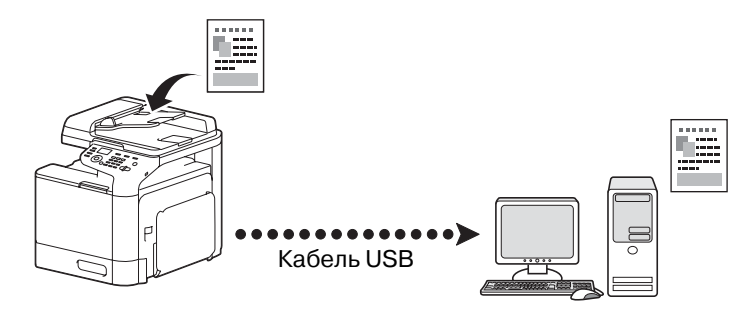

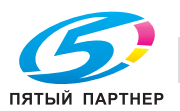

#### **Сканирование из приложения**

Можно отсканировать документы с компьютера, подключенного к аппарату по локальной сети. Можно задавать настройки, а также выполнять сканирование в TWAIN- или WIA-совместимых приложениях.

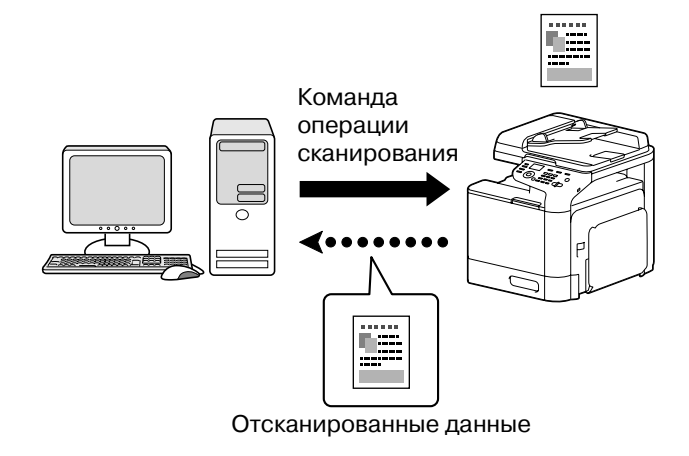

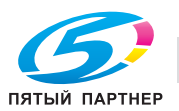

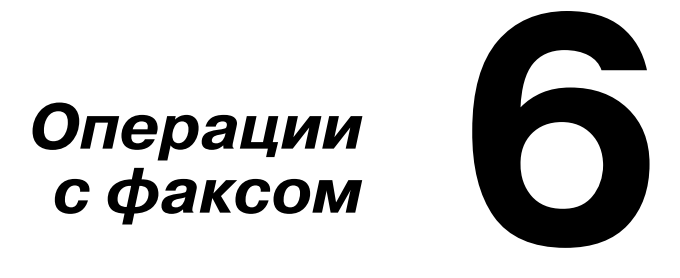

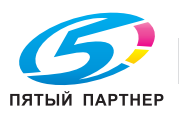

## **Операции с факсом**

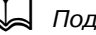

d *Подробнее см. Facsimile User's Guide.*

#### **Основные операции факса**

В данном разделе содержится информация об основных операциях, используемых при отправке факсов.

1 Нажмите кнопку **Факс** для перехода <sup>в</sup> режим факса.

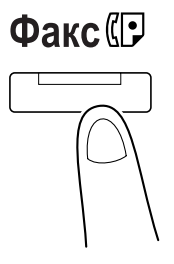

 $2$  Разместите документ в АПД или на стекле экспонирования.

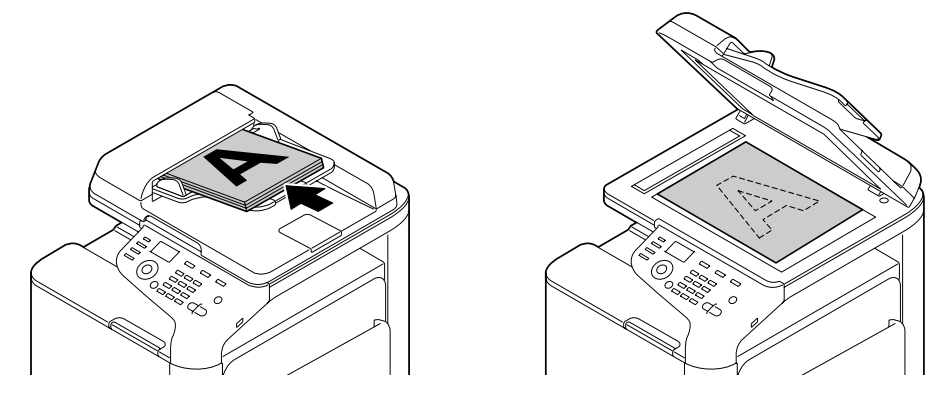

 $\,3\,$  Установите необходимые параметры настроек сканирования.

#### 4 Задайте получателя.

- **–** Если номера факсов уже зарегистрированы, можно выбрать зарегистрированного получателя.
- **–** При прямом вводе номера факса введите номер с клавишной панели.
- **–** Документ может быть отправлен одновременно нескольким получателям (широковещательная рассылка).

### 5 Haжмите кнoпкy **Пуск**.

Факс отправляется после того как будут отсканированы все страницы.

- **–** Факс отправляется черно-белым вне зависимости от того, какая кнопка была нажата: **Пуск (Цветная)** или **Пуск (Ч/Б).**
- **–** Для сканирования нескольких страниц документа со стекла экспонирования [СЛЕД.СТР.?] появляется в окне сообщений. Поместите вторую страницу документа на стекло экспонирования и нажмите кнопку **Select**.
- **–** Если во время копирования была нажата кнопка **Стоп/Сброс**, в окне сообщений появится [РАБОТА ОТМЕНЕНА]. Для прекращения копирования нажмите [ДА]. Для продолжения копирования нажмите [НЕТ].

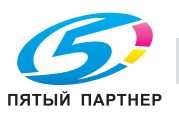

#### **Широковещательная рассылка**

Эта функция позволяет отправлять факс нескольким получателям за одну операцию.

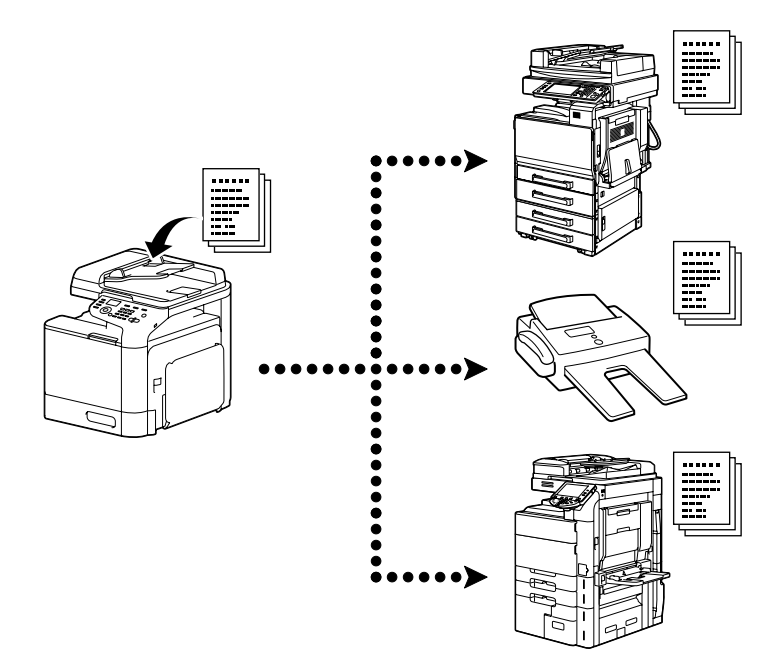

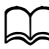

d *Подробнее, см. главу 3 "Sending Faxes" в Facsimile User's Guide.*

#### **Передача по таймеру**

Документ можно отсканировать и сохранить в памяти для последующей отправки в заданное время. Передача по таймеру может быть совмещена с широковещательной рассылкой.

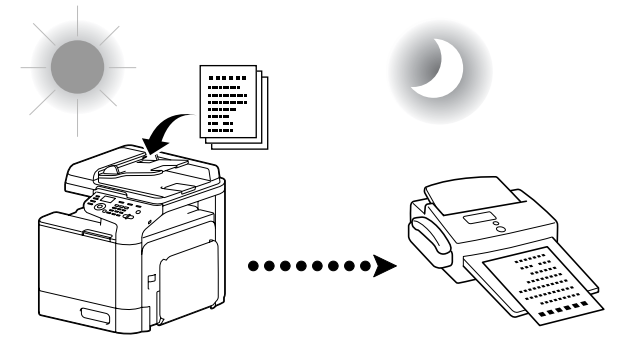

Отсканированный документ будет отправлен в заданное время.

d *Подробнее, см. главу 3 "Sending Faxes" в Facsimile User's Guide.*

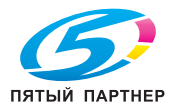

#### **Пакетная передача**

Несколько документов могут быть отсканированы и сохранены в памяти аппарата для совместной отправки одному получателю в указанное время.

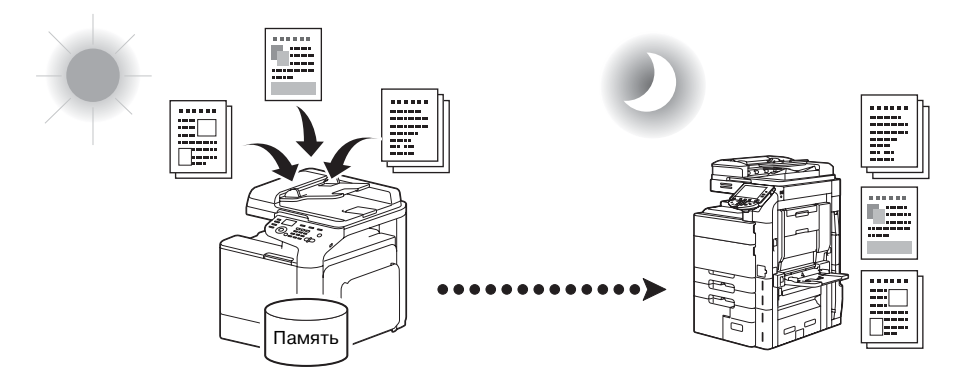

d *Подробнее, см. главу 3 "Sending Faxes" в Facsimile User's Guide.*

#### **Передача в память/ Прямая передача**

При передаче в память отправка факса начинается после сканирования всего документа и сохранения его в памяти.

При прямой передаче отправка осуществляется в режиме реального времени последовательно заданным получателям.

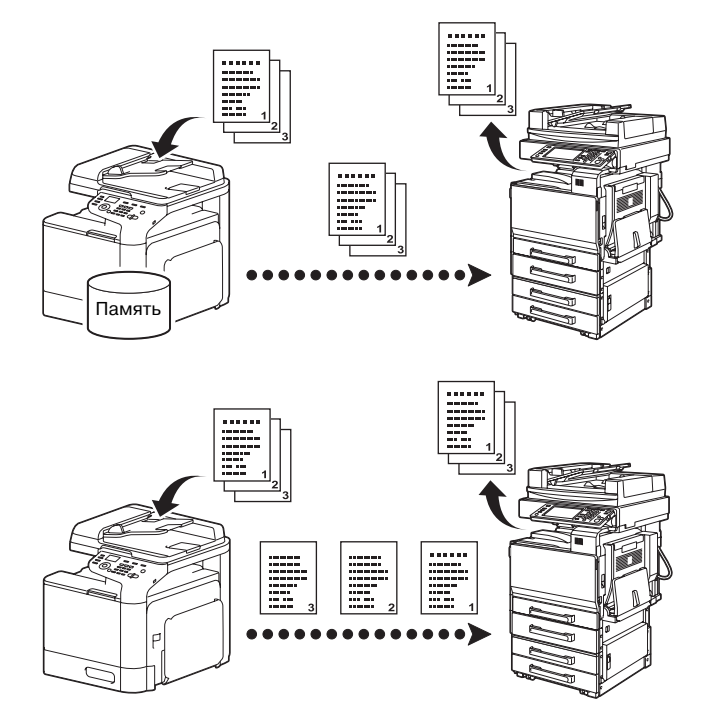

d *Подробнее, см. главу 3 "Sending Faxes" в Facsimile User's Guide.*

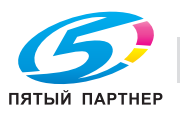

### **Повторный набор**

Набор номера того же самого получателя называется "Повторный набор".

Если невозможно отправить факс, например в случае, когда линия получателя занята, то по прошествии некоторого времени номер факса можно набрать еще раз.

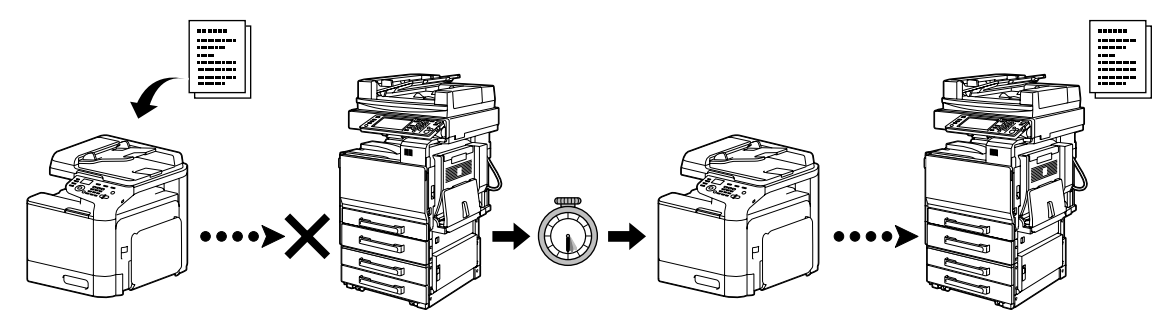

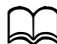

d *Подробнее, см. главу 3 "Sending Faxes" в Facsimile User's Guide.*

#### **Прием в память**

При приеме в память полученные документы принудительно сохраняются в памяти. Затем при необходимости их можно вывести на печать из памяти.

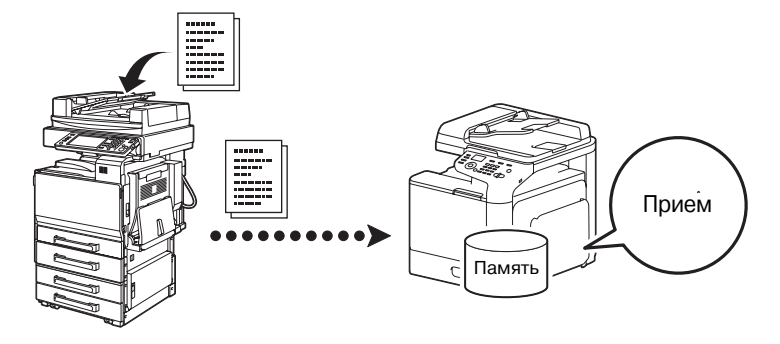

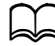

d *Подробнее, см. главу 5, "Receiving Faxes", в Facsimile User's Guide.*

#### **Пересылка принятых документов**

Эта функция позволяет переслать полученные документы предварительно заданному получателю. Получатели для пересылки задаются администратором.

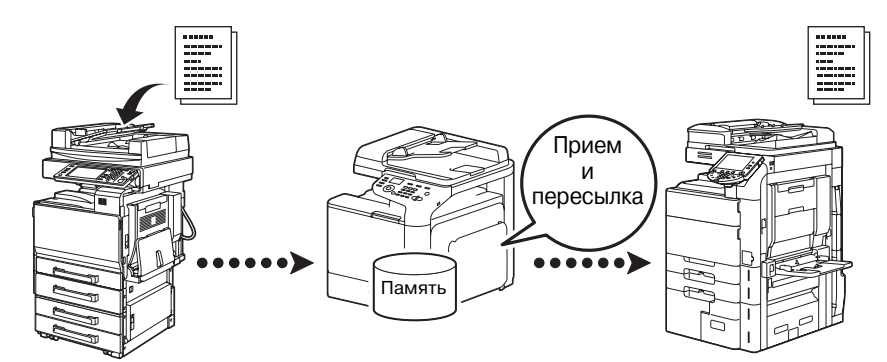

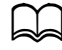

d *Подробнее, см. главу 5, "Receiving Faxes", в Facsimile User's Guide.*

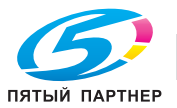

### **Передача ПК-ФАКСА**

С помощью драйвера можно отправить факс непосредственно с Windows-совместимого компьютера.

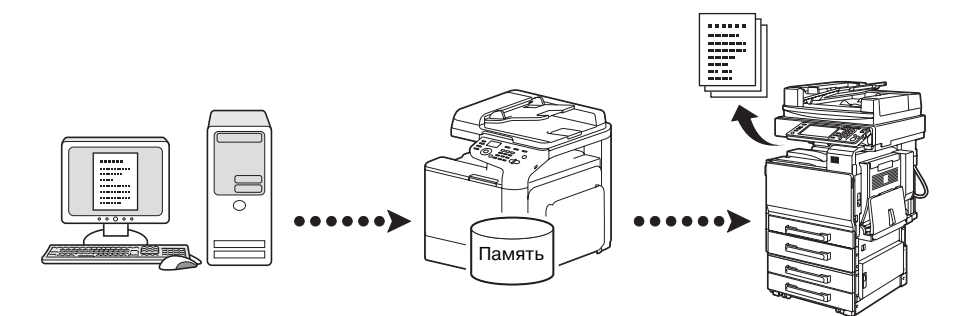

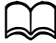

d *Подробнее, см. главу 4, "Faxing from a Computer (PC-FAX)", в Facsimile User's Guide.*

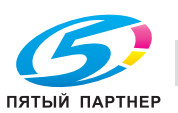

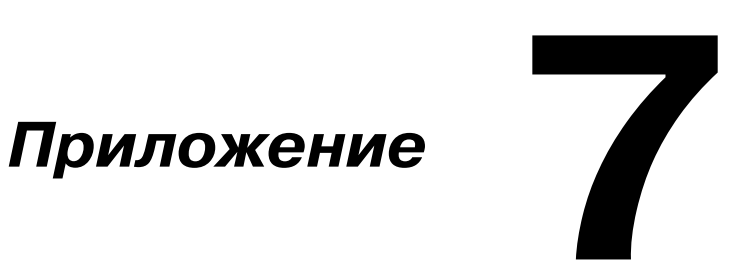

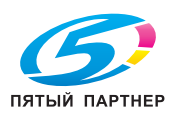

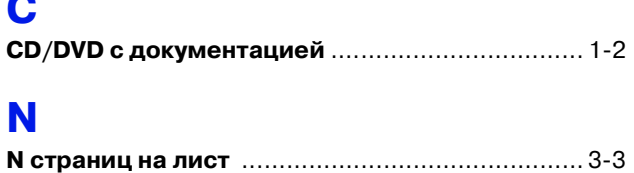

## Б

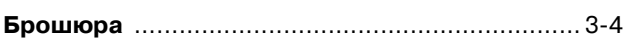

## B

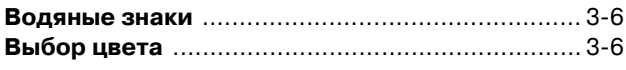

## Д

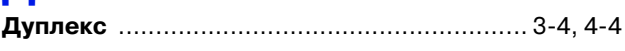

## 3

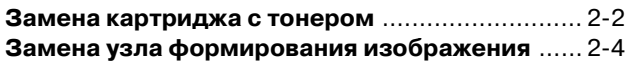

## $\overline{\mathsf{K}}$

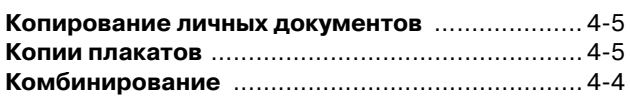

## M

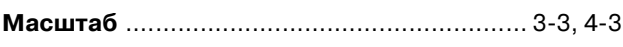

## Н

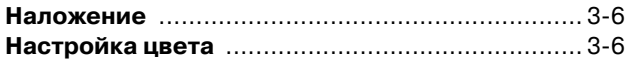

## $\mathbf{\mathsf{u}}$

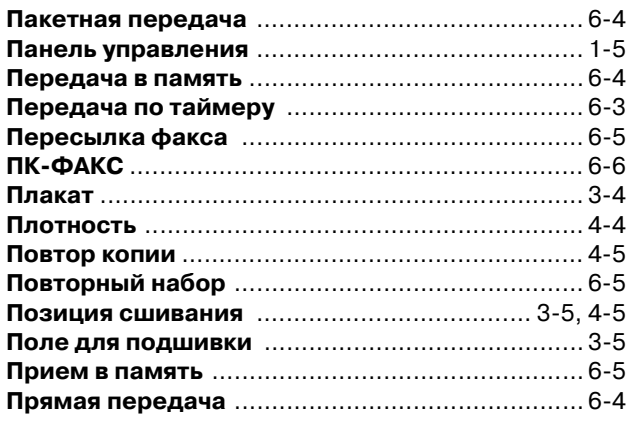

## P

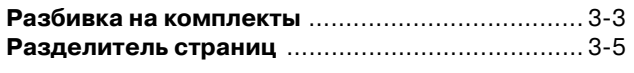

## $\mathbf C$

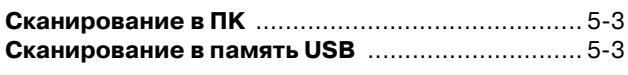

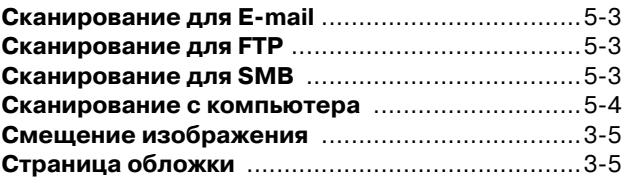

## T

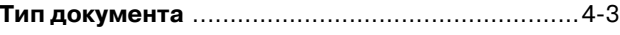

## $\boldsymbol{\Phi}$

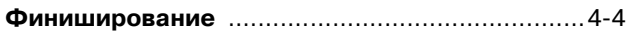

## Ш

Широковещательная рассылка ............................ 6-3